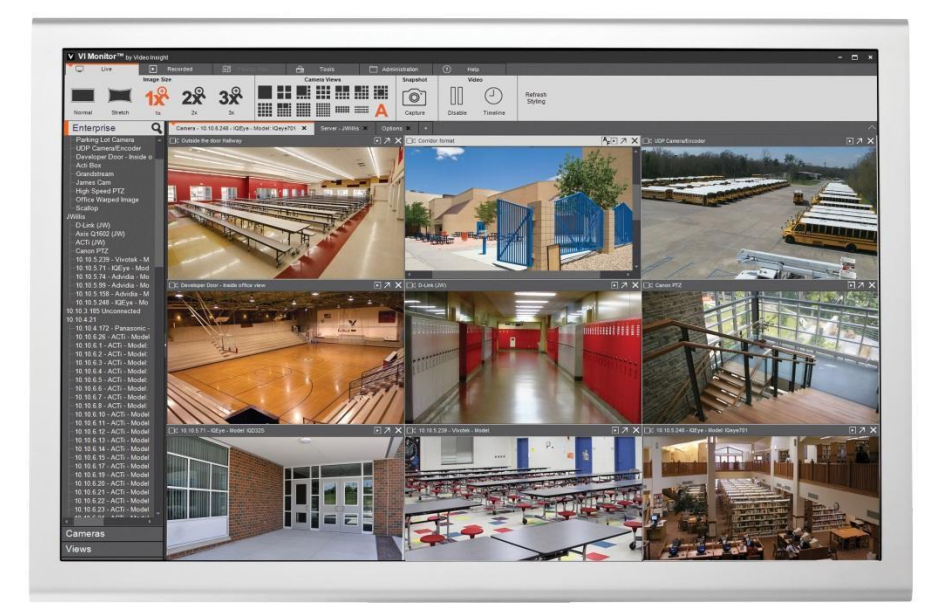

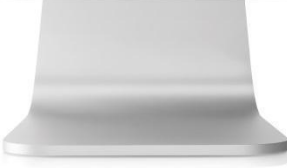

Updated: Monday, August 24, 2015

## **CONTENTS**

Video Insight Software License [Agreement](#page-3-0)

#### System [Overview](#page-6-0)

**System [Components](#page-7-1)** 

**Health [Monitor](#page-7-3) Cloud** 

VI [Monitor](#page-7-2)

IP [Server](#page-7-0)

#### [Getting](#page-8-1) Starte[d](#page-8-1)

**Account [Creation](#page-8-0)** 

First Time [Logins](#page-9-1)

Enroll Server

**[General](#page-9-0)** 

Group [Creation/Selection](#page-10-0) at Installatio[n](#page-10-0)

**Information** 

#### **[Groups](#page-11-1)**

Group [Management](#page-11-0)

Add New [Group](#page-12-0)

#### [Checking](#page-13-0) Server Status

[Dashboard](#page-14-0) View

Server View

[Camera](#page-15-0) View

#### [Configuring](#page-16-0) IP Server using VI Monito[r](#page-16-0)

[Server](#page-16-1) Setu[p](#page-16-1)

[Enabling](#page-16-2) Cloud Based Services

[Finishing](#page-17-1) U[p](#page-17-1)

Best [Practices](#page-17-2)

[Enrolling](#page-17-0) a Serve[r](#page-17-0)

Using [Groups](#page-18-0)

**SMTP [Configuration](#page-18-1)** 

Help & Support Resources

Remote [Support](#page-18-2)

[Contact](#page-19-0) Us

Page 3 | © 2014 Video Insight Inc.

## <span id="page-3-0"></span>VIDEO INSIGHT SOFTWARE LICENSE AGREEMENT

IMPORTANT ‐ READ CAREFULLY BEFORE ACCESSING VIDEO INSIGHT SOFTWARE: This license agreement ("License Agreement") is a legal agreement between the user (referred to herein as "You" or "Licensee", and meaning either an individual or a single entity) and Video Insight, Inc. and its suppliers (collectively, "Video Insight" or "Licensor") for the Software (the "Software"). BY USING OR ACCESSING THE SOFTWARE; LOADING THE SOFTWARE OR ALLOWING THE SOFTWARE TO BE LOADED; OR UTILIZING ANY DEVICE OR OTHERWISE UTILIZING THE SERVICES OR FUNCTIONALITY OF THE SOFTWARE, YOU AGREE TO BE BOUND BY THE TERMS OF THIS LICENSE AGREEMENT . IF YOU DO NOT AGREE TO THE TERMS OF THIS LICENSE AGREEMENT, YOU MAY RETURN THE SOFTWARE TO YOUR PLACE OF PURCHASE FOR A FULL REFUND.

1. GRANT OF LICENSE.

a. Overview of the License Agreement. This License Agreement describes your rights to use or otherwise utilize the services of the Software. This License Agreement does not entitle You to any ownership rights of the programming code. The Software is licensed, not sold. The Software is protected by copyright and other intellectual property laws and treaties. Video Insight owns the title, copyright and other intellectual property rights in the Software. You may not rent, lease, or lend the Software or the License Agreement.

b. Product Coverage. You may also use this License Agreement to access or otherwise use the services or functionality of Video Insight Software utilized by other individuals or entities provided that the other individuals or entities obtain a valid license.

c. System Limits. You may use the Software with one unique system identified by its unique capture board. Each unique system requires a separate License Agreement.

2. TERMINATION. Without prejudice to any other rights, Video Insight may terminate this License Agreement if You do not abide by the terms and conditions herein, in which case you must destroy all copies of the Software and return all component parts.

**3.** TRANSFER. You may move the Software to a different server.

4. LIMITATION ON REVERSE ENGINEERING, DECOMPILATION AND DISASSEMBLY. You may not reverse engineer, decompile, or disassemble the Software.

5. CONSENT TO USE OF DATA. You agree that Video Insight and its affiliates may collect and use any technical information You provide as part of support services related to the Product. Video Insight agrees not to use this information in a form that personally identifies You.

6. LIMITED WARRANTY.Because of uncertain or unknown conditions and incidental hazards under which the Software is used, Video Insight does not warrant or guarantee that any particular result will be achieved. You understand and agree that suppliers and/or installers of the Software are independent contractors that are not employed by or under the control of Video Insight. Video Insight disclaims all liability and responsibility for damages or other loss caused by any independent supplier/installer or other third-party. The sole and exclusive warranty provided by Video Insight is that (1) the media on which the Software is furnished will be free of defects in materials and workmanship; and (2) the Software substantially conforms to its published specifications (the "Limited Warranty"). The Software is warranted only for its initial installation. This warranty shall survive inspection of, payment for and acceptance of the Software, but in any event shall expire ninety (90) days after the date you receive the Software, unless prohibited by law. As to any defects discovered after ninety days from receipt, there is no warranty or condition of any kind. Any supplements or updates to the Software, including without limitation any (if any) service packs or hot fixes provided to You after the expiration of the ninety-day Limited Warranty period are not covered by any warranty or condition, express, implied or statutory. Except for the Limited Warranty and to the maximum extent permitted by applicable law, Video Insight provides the Software and support services (if any) "AS IS" AND WITH ALL FAULTS. THERE ARE NO OTHER WARRANTIES (NOR REPRESENTATIONS) HEREUNDER OR ELSEWHERE MADE BY VIDEO INSIGHT, EXPRESS OR IMPLIED, AND ALL OTHER WARRANTIES, INCLUDING, BUT NOT LIMITED TO, THE IMPLIED WARRANTIES OF MERCHANTABILITY, SUITABILITY AND FITNESS FOR A PARTICULAR PURPOSE, OF GOOD AND WORKMANLIKE PERFORMANCE, ALL WITH REGARD TO THE SOFTWARE AND THE PROVISION OF OR FAILURE TO PROVIDE SUPPORT SERVICES, ARE DISCLAIMED BY VIDEO INSIGHT AND EXCLUDED FROM THIS AGREEMENT. ALSO, THERE IS NO WARRANTY OR CONDITION OF TITLE, QUIET ENJOYMENT, QUIET POSSESSION, AND CORRESPONDENCE TO DESCRIPTION OR NON‐INFRINGEMENT WITH REGARD TO THE SOFTWARE. NO AFFIRMATION WHETHER BY WORDS OR ACTIONS BY VIDEO INSIGHT, ITS AGENTS, EMPLOYEES OR REPRESENTATIVES SHALL CONSTITUTE A WARRANTY.

7. Limited and Exclusive Remedy. Video Insight's sole responsibility and Your exclusive remedy for any nonconformance or defect is expressly limited to the refund of the purchase price paid, if any, or the replacement of the Software determined by Video Insight, in its sole discretion, to possess such a defect. As a condition precedent to any remedy described herein or otherwise available to You, You shall seek and accept Video Insight's reasonable effort to replace the allegedly defective or nonconforming Software. In furtherance of such undertaking, if You reasonably believe that the Software contains a defect or nonconformity for which Video Insight is responsible, You shall inform Video Insight immediately by telephone at (713) 621‐9779 and by providing written notification to Video Insight within forty-eight (48) hours of discovery. All returned Software shall be shipped at customer's expense. This Limited Warranty is void if failure of the Software has resulted

Page 5 | © 2014 Video Insight Inc.

from accident, abuse, misapplication, abnormal use, or a virus. Any replacement Software will be warranted for the remainder of the original warranty period or thirty (30) days, whichever is longer.

8. NO CONSEQUENTIAL OR OTHER DAMAGES. NOTWITHSTANDING ANYTHING TO THE CONTRARY, EXPRESS OR IMPLIED, (1) VIDEO INSIGHT'S LIABILITY FOR ANY CLAIM OR ACTION OF ANY KIND ARISING OUT OF, IN CONNECTION WITH OR RESULTING FROM THE MANUFACTURE, SALE, DELIVERY, RESALE, TRANSFER, USE OR REPAIR OF THE SOFTWARE OR SERVICES RENDERED BY VIDEO INSIGHT SHALL NOT EXCEED THE PRICE, IF ANY, YOU PAID FOR THE SOFTWARE OR \$5.00, WHICHEVER IS GREATER; AND (2) VIDEO INSIGHT SHALL IN NO EVENT BE LIABLE FOR SPECIAL, INDIRECT, PUNITIVE, INCIDENTAL OR CONSEQUENTIAL DAMAGES OR CONTINGENT LIABILITIES ARISING OUT OF THIS LICENSE AGREEMENT OR THE FAILURE OF THE SOFTWARE TO OPERATE PROPERLY, INCLUDING BUT NOT LIMITED TO ANY DAMAGE OCCASIONED BY DELAY, DOWNTIME, LOST BUSINESS OPPORTUNITY, LOSS OF CONFIDENTIAL INFORMATION, LOSS OF PRIVACY, LOST PROFITS OR OTHERWISE (NOTWITHSTANDING THE CAUSE OF SUCH DAMAGE AND WHETHER OR NOT CAUSED BY VIDEO INSIGHT'S NEGLIGENCE, FAULT OR STRICT LIABILITY). CUSTOMER ASSUMES THE RISK FOR AND INDEMNIFIES VIDEO INSIGHT FROM AND AGAINST ALL LIABILITIES FOR ANY LOSS, DAMAGE OR INJURY TO PERSONS OR PROPERTY ARISING OUT OF, CONNECTED WITH OR RESULTING FROM THE USE OF OR INABILITY TO USE THE SOFTWARE, THE PROVISION OF OR FAILURE TO PROVIDE SUPPORT SERVICES, OR THE POSSESSION, USE OR APPLICATION OF THE SOFTWARE, EITHER ALONE OR IN COMBINATION WITH OTHER PRODUCTS. VIDEO INSIGHT ASSUMES NO RESPONSIBILITY OR LIABILITY, WHETHER EXPRESS OR IMPLIED, WHETHER IN TORT OR IN CONTRACT, AS TO THE CAPACITY OF THE SOFTWARE TO SATISFY THE REQUIREMENT OF ANY LAW, RULE, SPECIFICATION, OR CONTRACT PERTAINING THERETO, INCLUDING, BUT NOT LIMITED TO, ANY CONTRACT BETWEEN ANY CUSTOMER OF ITS PRODUCTS AND PARTIES WITH WHOM SUCH CUSTOMER HAS CONTRACTED.

9. INDEMNIFICATION: YOU AGREE TO PROTECT, INDEMNIFY, HOLD HARMLESS AND DEFEND VIDEO INSIGHT FROM AND AGAINST ANY CLAIMS, DEMANDS, LIENS, CAUSES OF ACTION, JUDGMENTS, LOSSES AND LIABILITIES OF ANY NATURE WHATSOEVER ARISING IN ANY MANNER, DIRECTLY OR INDIRECTLY OUT OF OR IN CONNECTION WITH OR IN THE COURSE OF OR INCIDENTAL TO (1) YOUR WORK OR OPERATIONS WITH THE SOFTWARE REGARDLESS OF CAUSE OR OF THE SOLE, CONCURRENT OR CONTINUING FAULT OR NEGLIGENCE OF VIDEO INSIGHT OR ITS EMPLOYEES OR AGENTS; OR (2) ANY BREACH OR FAILURE TO COMPLY WITH ANY OF THE PROVISIONS OF THIS LICENSE AGREEMENT. YOU AGREE TO PROTECT, INDEMNIFY, HOLD HARMLESS AND DEFEND VIDEO INSIGHT FROM AND AGAINST ANY CLAIMS, DEMANDS, LIENS, CAUSES OF ACTION, JUDGMENTS, LOSSES AND LIABILITIES FOR INJURY TO OR DEATH OF YOU, YOUR AGENTS OR EMPLOYEES OR ANY EMPLOYEE OR AGENTS OF ANY CO‐VENTURER, CONTRACTOR, SUBCONTRACTOR OR PERSONS AT YOUR WORK LOCATION ARISING IN ANY MANNER, DIRECTLY OR INDIRECTLY, OUT OF OR IN CONNECTION WITH OR IN THE COURSE OF OR INCIDENTAL TO YOUR WORK OR OPERATIONS WITH THE SOFTWARE, REGARDLESS OF CAUSE OR OF ANY FAULT OR NEGLIGENCE OF VIDEO INSIGHT OR ITS EMPLOYEES OR AGENTS.

**10.** SEVERANCE: Should any provision of this License Agreement, or a portion thereof, be unenforceable or in conflict with the laws of the United States of America or of any state or

jurisdiction which governs any transaction between Video Insight and You, then the validity of the remaining provisions, and any portion thereof, shall not be affected by such unenforceability or conflict, and this License Agreement shall be considered as if such provision, or portion thereof, were not contained herein.

11. UNLAWFUL PURPOSE. Use of the Software for any unlawful purpose or in any unlawful manner, use for any improper or unintended use, or use by anyone other than you is strictly prohibited and constitutes a material breach of this License Agreement.

12. APPLICABLE LAW. This License Agreement is governed by the laws of the State of Texas. Video Insight and Licensee hereby agree that exclusive jurisdiction of any, controversy, claim, suit or proceeding arising out of or relating in any way to the Software or this License Agreement or the breach, termination or invalidity thereof shall lie within the courts of the State of Texas or within the courts of the United States of America located within the Southern District of Texas. Video Insight and Licensee consent to venue and jurisdiction within the Courts of Harris County, Texas.

13. NO WAIVER: Failure to enforce any or all of this License Agreement in a particular instance shall not act as a waiver or preclude subsequent enforcement.

14. **ENTIRE AGREEMENT.** This License Agreement (including any addendum or amendment to this License Agreement which is included with the Software) constitutes the entire agreement between You and Video Insight relating to the Software and any support services, and this License Agreement supersedes all prior or contemporaneous oral or written communications, proposals, and representations with respect to the Software or any other subject matter covered by this License Agreement. To the extent the terms of any Video Insight policies or programs for support services conflict with the terms of the License Agreement, the terms of the License Agreement shall control.

Rev 03/06 HOUSTON 866789v5

## <span id="page-6-0"></span>**SYSTEM OVERVIEW**

Video Insight v6.2 allows users to add and record up to 2458 different IP cameras at once while maintaining the ease of use functionality that our customers have come to expect from a Video Insight software solution. The following pages will help guide you through the setup and installation process.

#### <span id="page-7-1"></span>SYSTEM COMPONENTS

The Video Insight software suite has three main components used to monitor live and recorded video; the VI Monitor, Web Client and VI Mobile. These three clients can be used to connect to the IP Server at no additional charge.

#### <span id="page-7-3"></span>**HEALTH MONITOR CLOUD**

Health Monitor Cloud is the newest monitoring service designed to compliment your administrators monitoring arsenal. Its simple design was created to give VMS administrators quick and easy access to server and camera uptime. It provides customizable email notification settings to alert you if a server or camera is down over a set period of time. Health Monitor Cloud is available to view on any device with a web browser and internet connectivity, without the use of a dedicated monitoring system.

Please visit: [http://www.healthmonitorcloud.com](http://www.healthmonitorcloud.com/) to sign up for an account and access this great new IP Server monitoring service.

#### <span id="page-7-2"></span>VI MONITOR

VI Monitor is the primary User Interface for the Product Suite. It provides centralized viewing of all live and recorded video from any server to the end user. VI Monitor also provides the camera configuration menus for System and Security Administrators.

#### <span id="page-7-0"></span>IP SERVER

The Server is the hub of the Video Insight IP Video Management Software (VMS) product. The Video Insight IP Server communicates directly with the cameras and the Clients, provides storage, and runs the SQL database.

## <span id="page-8-1"></span>**GETTING STARTED**

Health Monitor Cloud is designed for quick and easy access to information about your Video Insight IP Server status. This service is offered by Video Insight and its associated Dealers, Integrators and partners.

<span id="page-8-0"></span>CREATING AN ACCOUNT

To create an account to use with Health Monitor Cloud, please visit: [http://www.healthmonitorcloud.com](http://www.healthmonitorcloud.com/)

Here, you will be presented with a registration / login screen. Click on Register to begin the account creation process.

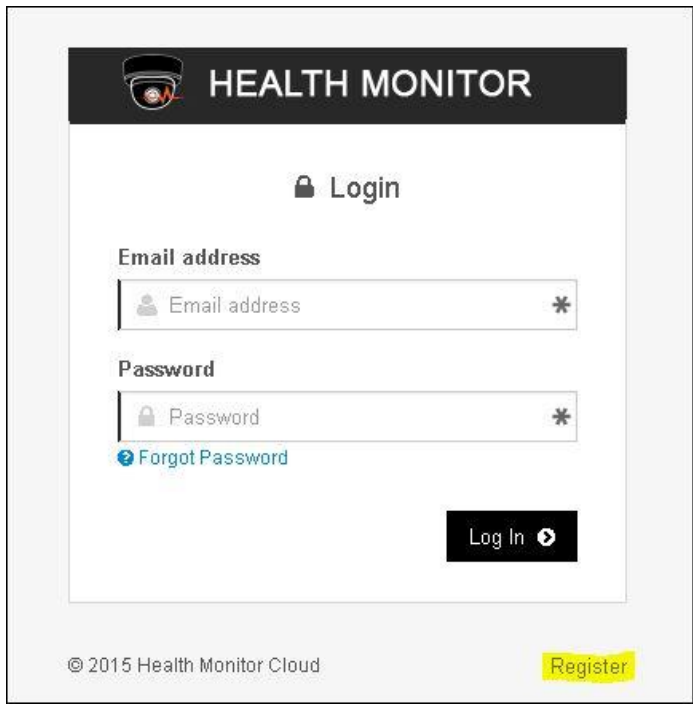

During the registration process, you may be asked for your Dealer ID number. This information is optional. If you purchased your Video Insight system from any of Video Insight's many registered dealers, then you may want to contact them to request their Dealer ID number. This will allow your Video Insight Dealer to monitor your system, while also providing you easy access to their contact information.

Page 9 | © 2014 Video Insight Inc.

Once you have gone through the registration process, you will be able to log in using the account credentials you provided.

#### <span id="page-9-1"></span>**FIRST TIME LOGINS**

When first logging in to Health Monitor Cloud, you are presented with the Dashboard view. This view enables you to access Server Enrollment, Check Server Statuses, Change SMTP mail server settings, and create Groups for organizing all of your information.

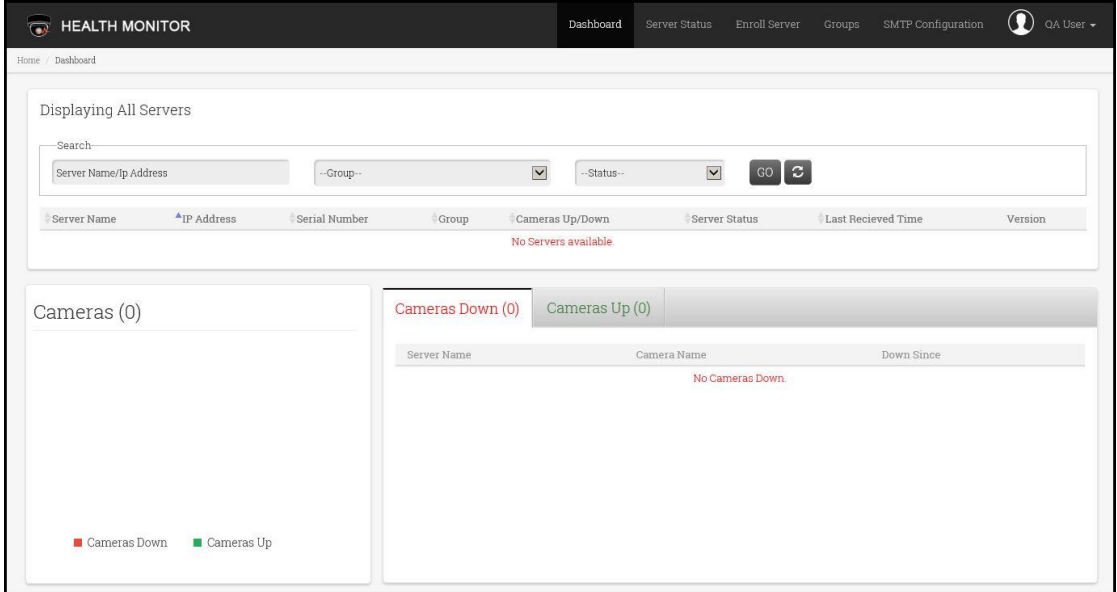

#### ENROLL SERVER

From the Dashboard view, click on the Enroll Server tab at the top right‐hand side of the screen. Once on the page, the server enrollment process is really quite simple. For a quick and easy enrollment, the only required fields are those listed under the heading of General.

#### <span id="page-9-0"></span>**GENERAL**

Below, you will only be required to provide only small bits of information in order to enroll a server for basic monitoring. The required fields are marked with a red asterisk (\*) and listed below.

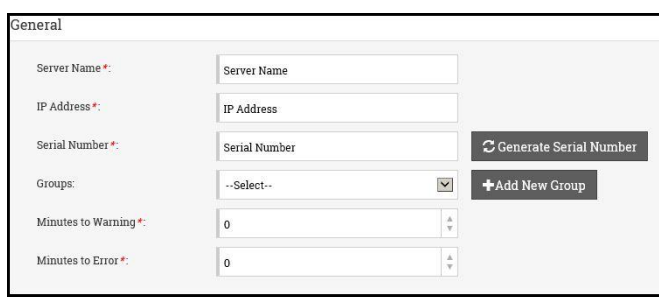

Server Name is the name that you select for the new IP Server to be monitored.

IP Address refers to the INTERNAL IP address on the machine that will be monitored.

Groups are used to help you organize IP Servers that you enroll with Health Monitor Cloud.

Minutes to Warning refers to the number of minutes that will pass prior to a warning message being sent. The recommended default value is 20 minutes for real world scenarios.

Minutes to Error refers to the number of minutes that will pass prior to Error Messages being sent to the email address you designate for the server. In real-world scenarios, the default value of 30 minutes is recommended.

#### <span id="page-10-0"></span>**GROUP CREATION/SELECTION AT INSTALLATION**

During the first server enrollment, you will need to create a new group to assign the IP Server, that will be monitored, to. In order to create a new group, without losing the server information that you have already entered, simply click on the box to the right of the Group name, and a new popup window will appear.

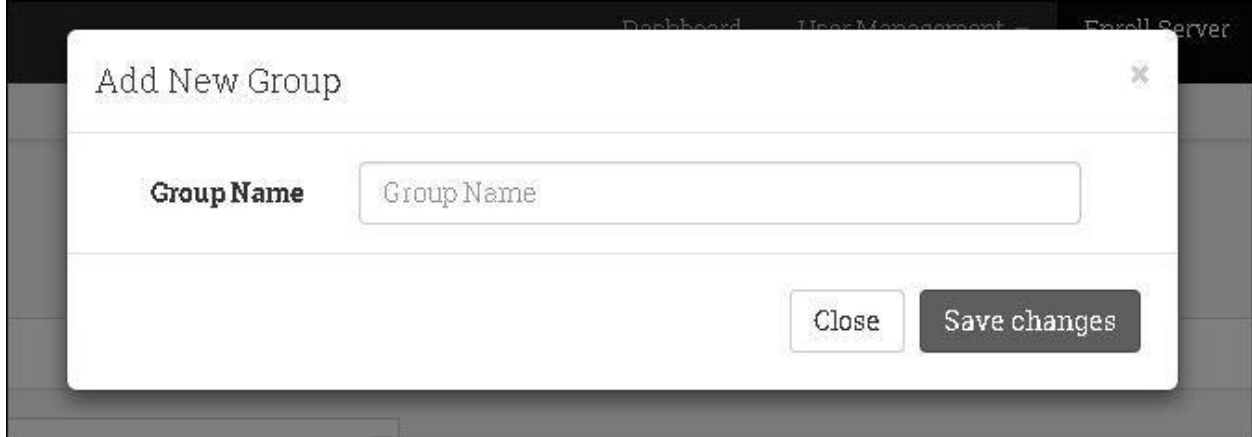

When you have finished adding the Group Name, click Save changes to continue.

The next two entries, Minutes to Warning and Minutes to Error are primarily functions that tell Health Monitor Cloud to trigger email alert notifications. The recommended default values for real‐world scenarios are 20 minutes for Minutes to Warning and 30 minutes for Minutes to Error. These, of course, can be adjusted to suit your needs, but please know that using lower values can

result in many unwanted email messages.

#### Information

The information section is purely optional. It is designed to allow you to organize the location of the IP Server being monitored, City, State, Building number, Floor, Room Number, and Room telephone number.

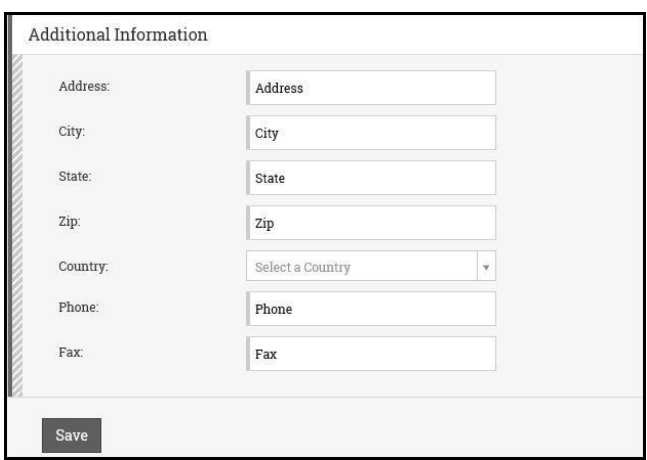

Once you have entered all of the desired data you wish to provide for your server, click on the Add Server button.

## **Add Server**

Further Information:

#### <span id="page-11-1"></span>**GROUPS**

Creating groups can be done in two places. As we have already demonstrated in the Server Enrollment, the need to create a group when enrolling a new IP Server is required. If, in the event that you wish to alter the name you provided for a group, or create a new group prior to enrolling a server, it can be done by selecting Groups in the top navigation bar.

#### <span id="page-11-0"></span>GROUP MANAGEMENT

The group management console is a quick and easy way to organize monitored IP Servers, edit Group Names and view IP Servers associated with specific Groups, and add new groups without Enrolling servers or adding users. Grouping by Location for the more advanced IP Server administrator can also be a great way of keeping track of all of you IP Servers.

Page 12 | © 2014 Video Insight Inc.

To access Group Management, simply click Groups in the top navigation bar. You will be presented with the Group Management page.

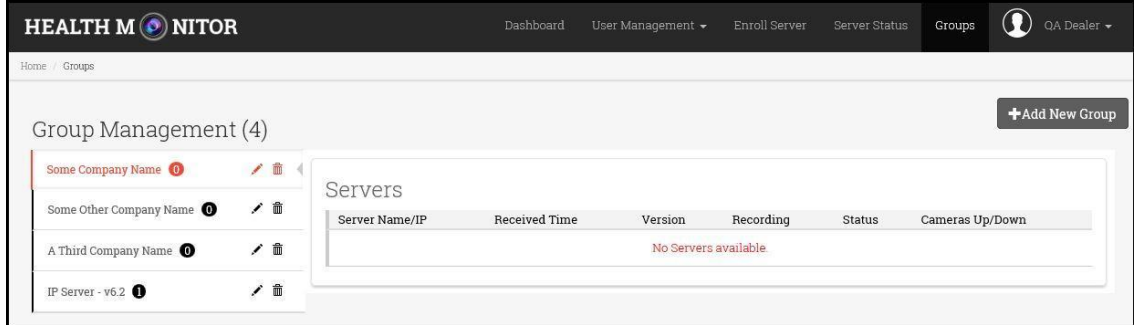

#### <span id="page-12-0"></span>**ADD NEW GROUP**

To add a new group, simply select the +Add New Group button, and a new window appears.

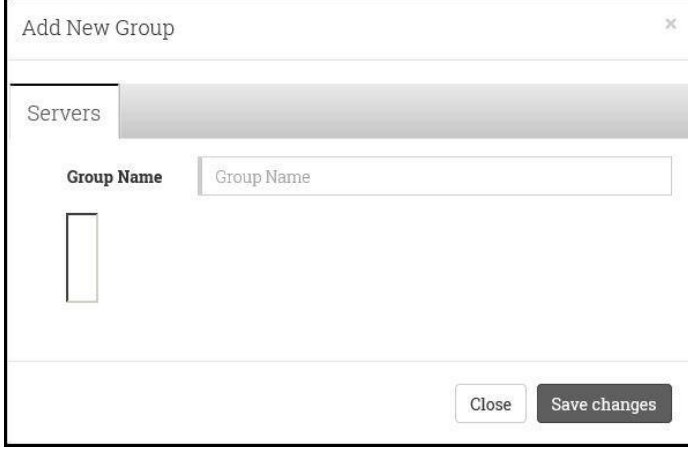

Type in the desired name of the new group, and then click on Save Changes.

Your new group will now appear within the Group Management section, in the order it was entered.

To Edit a group, simply select the group you wish to edit, and then click on the and change the group as you desire.

To delete a group, simply select the Group you wish to delete, and then click on the  $\left[\begin{array}{c} \blacksquare\\ \blacksquare \end{array}\right]$  icon. A confirmation box appears prior to deletion.

Page 13 | © 2014 Video Insight Inc.

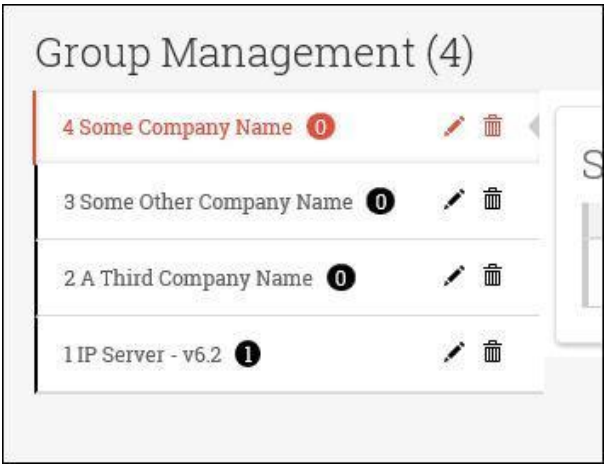

In addition to creating a new group, you can also view very basic server information associated with a group. To view servers associated with a group, simply click on any group that you want to view, and on the right hand side of the screen, all servers associated with that group appear.

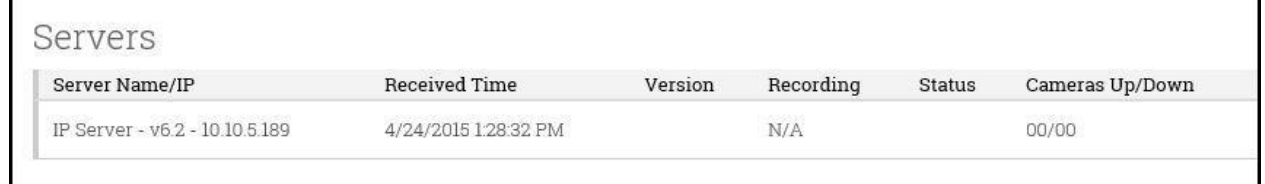

For a more broad view of server information two additional areas are available for you to view, Server Status and Dashboard, both of which are found in the Navigation tab at the top of the page.

#### <span id="page-13-0"></span>**CHECKING SERVER STATUS**

When you select Server Status at the top of the page, you are taken to a new view of the Health Monitor Cloud statistical data page. This page allows you to sort and gather statistical information about the server that you are managing, or assisting with.

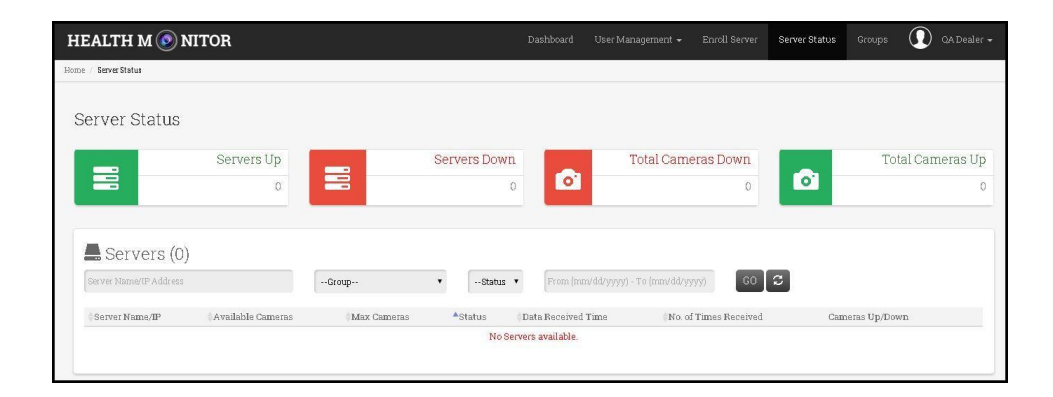

Page 14 | © 2014 Video Insight Inc.

On this page, the ability to sort and enter information to quickly access necessary data is laid out in an intuitive manner. The default page displays the number of servers that have been enrolled under your account, the number of servers that might be down, the total number of cameras down, the total number of cameras that are up.

To conduct a search, the only requirement is to enter at least a single variable that you wish to search for, and then select GO. The results of your search will be displayed directly below the search entry fields.

#### <span id="page-14-0"></span>DASHBOARD VIEW

The Dashboard View allows you to monitor the status of the servers.. It is the default page at login. This will help you to identify the servers down, not recording and the status of each camera on the monitored servers.

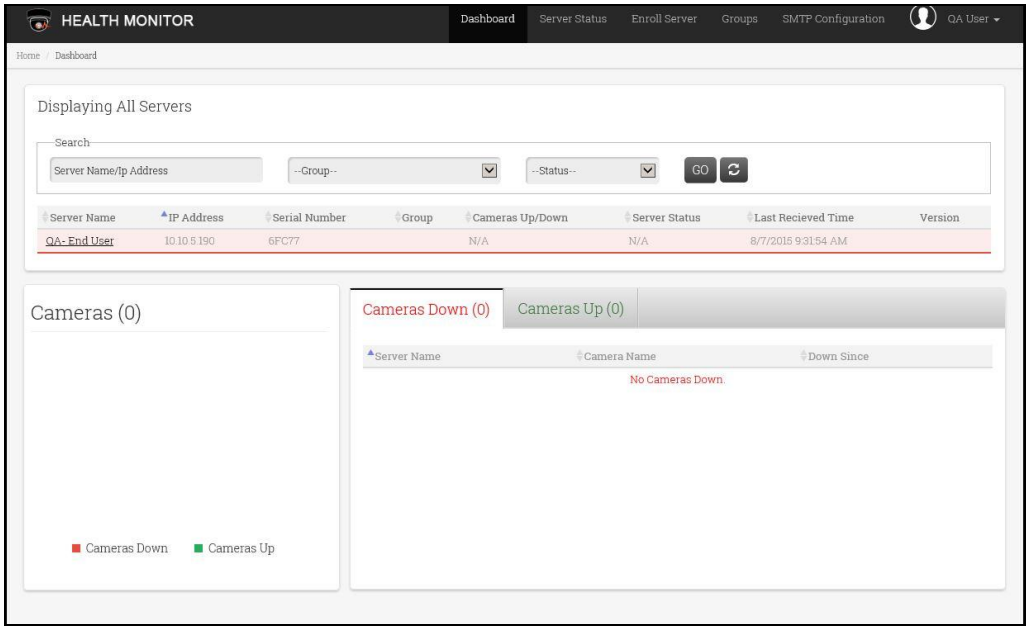

Servers can be search for by Group or by Up/Down status, and Server Name/IP Address.

#### **SERVER VIEW**

Selecting a Server View within the Dashboard will take you to the Server View page. This area displays the list of all the servers along with the status of each server. You will be able to filter the servers by status, name/IP or group of the server. Within the search results, clicking on the server name/IP displays the camera details (list of all cameras, cameras down/up) for the selected server.

Page 15 | © 2014 Video Insight Inc.

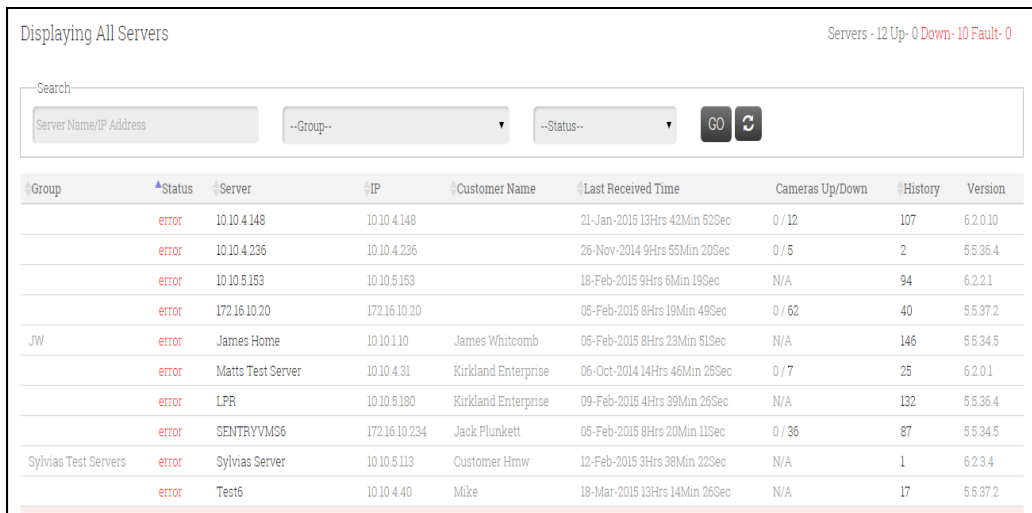

#### <span id="page-15-0"></span>CAMERA VIEW

The visual representation of all the cameras up and down status shown in a pie chart. There are two sections which would display all the cameras up and down. Clicking on the server name/ip address in the Cameras listing will display the server details, and the number of cameras that are not working.

#### <span id="page-16-0"></span>CONFIGURING IP SERVER USING VI MONITOR

Setting up Health Monitor Cloud services within VI Monitor is easy to accomplish. We assume that VI Monitor has been installed along with the IP Server on the server to be monitored by Health Monitor Cloud. Note: The following steps \*must\* be done ON the server to be monitored by Health Monitor Cloud.

#### <span id="page-16-1"></span>SERVER SETUP

First, open the VI Monitor program on the IP Server the is going to be monitored by Health Monitor Cloud. Along the top menu bar, select Administration  $\rightarrow$  Servers. Once Servers is selected, you will see the server and to the right of the server- a list of options available.

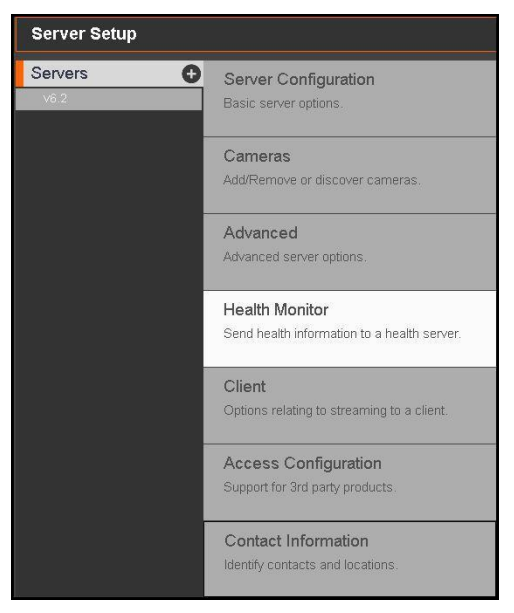

Select Health Monitor from the list above.

#### <span id="page-16-2"></span>ENABLING CLOUD BASED SERVICES

Once Health Monitor is selected, the configuration details are displayed as seen in the image below. Here, you will select "Enable Cloud Based Health Monitor" and then enter the URL provided to you by your sales representative.

If you have misplaced that URL, it is: <http://www.healthmonitorcloud.com:8080/hmstatus.ashx>

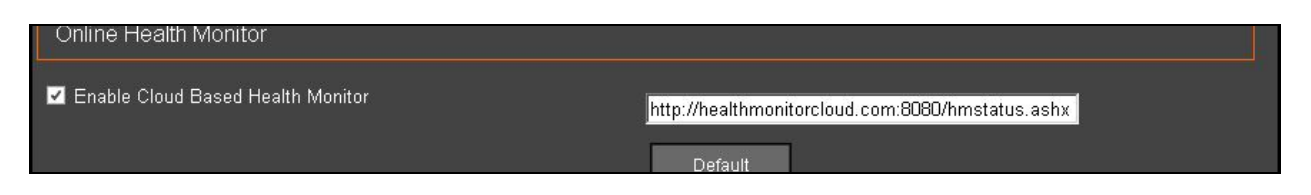

Once entered, select Save which now appears in the top right corner of the screen.

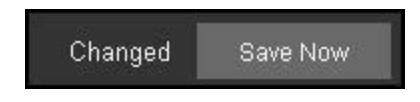

Once selected, you can close VI Monitor.

#### <span id="page-17-1"></span>FINISHING U<sup>P</sup>

The last step in the process is to restart IP Server services. This is done by selecting the IP Server Manager icon located on the Windows(™) taskbar on the bottom right hand side of the screen. Next, Right‐Click on the IP Server Manager icon, and select Restart IP Server.

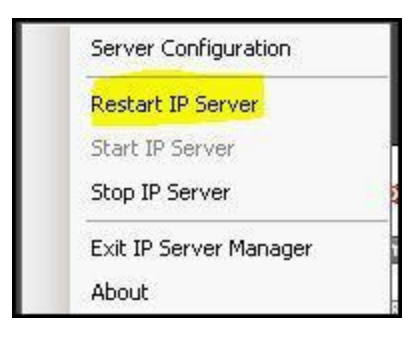

After a few moments, the IP Server service will restart and prompt you with a confirmation of successful restart. At this point, your IP Server is now reporting to Health Monitor Cloud.

#### <span id="page-17-2"></span><span id="page-17-0"></span>**BEST PRACTICES**

#### ENROLLING <sup>A</sup> SERVER

While enrolling a server and adding a new group during the enrollment process, it is best to use your clients company/school name as the group. This will help you find their server data much more quickly in the event they need assistance from you.

Page 18 | © 2014 Video Insight Inc.

#### <span id="page-18-0"></span>USING GROUPS

When creating groups during the server enrollment process, we recommend using a naming convention that would allow you to quickly associate servers with clients. Thus, use your client's company name as the group name so that in the future, you can easily associate all servers belonging to a specific client to one single account for that client.

#### <span id="page-18-1"></span>**SMTP CONFIGURATION**

When configuring SMTP, it is suggested that a free email service such as Outlook.com(™Microsoft), Gmail(™Google), or Yahoo Mail(™Yahoo) be used.

#### HELP & SUPPORT RESOURCES

YouTube Tutorials: http://www.youtube.com/user/videoinsightty

Downloads: [http://downloadvi.com](http://downloadvi.com/)

#### <span id="page-18-2"></span>REMOTE SUPPORT

If you require personal assistance from one of our Technical Support representatives, please contact us

using one of our methods below. Video Insight requests that the user install the Team Viewer client application prior to requesting remote support.

#### To install TeamViewer: (Remote Support)

- 1. Browse to http://www.downloadvi.com
- 2. Click the VI Remote Support QS button.
- 3. Click Run at the prompt.
- 4. Click Run again.
- 5. Call us at Technical Support at 713‐621‐9779.
- 6. Give the representative your ID. Your ID is randomly generated every time you request remote

support.

7. The representative will log on to your computer and show you how to correct the issue.

<span id="page-19-0"></span>CONTACT U<sup>S</sup>

In Person:

3 Riverway, Suite 700

Houston, Texas 77056

#### Hours of Operation:

9:00 AM ‐ 6:00 PM CST, Monday – Friday

By Phone: 713‐621‐9779

800‐513‐5417

By Fax: 713‐621‐7281

#### Sales Department:

713‐621‐9779

Technical Support Hours: 8:00 AM ‐ 6:00 PM CST, Monday – Friday

For Saturdays and Holidays: 10:00 AM ‐ 2:00 PM

Please call our Answering Service at 877‐743‐2403 and the support engineer on call will be paged to

assist you.

By Email: [support@video‐insight.com](mailto:support@video-insight.com)

Feature Request: <http://www.questionpro.com/akira/TakeSurvey?id=1028953>